# **AD-8526** Ethernet Converter Instruction Manual

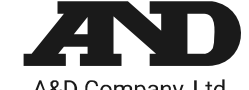

A&D Company, Ltd.

The AD-8526 Ethernet Converter can connect the RS-232C interface of a weighing instrument to the Ethernet (LAN) port of a computer that is not equipped with an RS-232C interface. By using the AD-8526, weight data from a weighing instrument can be managed with a computer connected to the network. The weighing instrument can also be controlled by the connected computer.

## Unpacking the AD-8526

## Specification

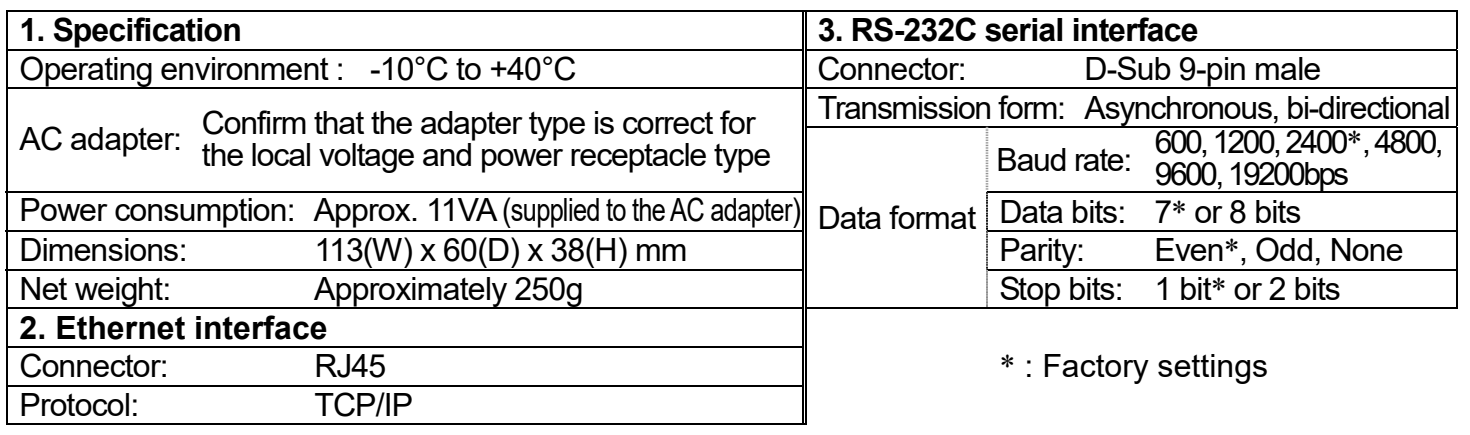

# Weighing Instrument Cables

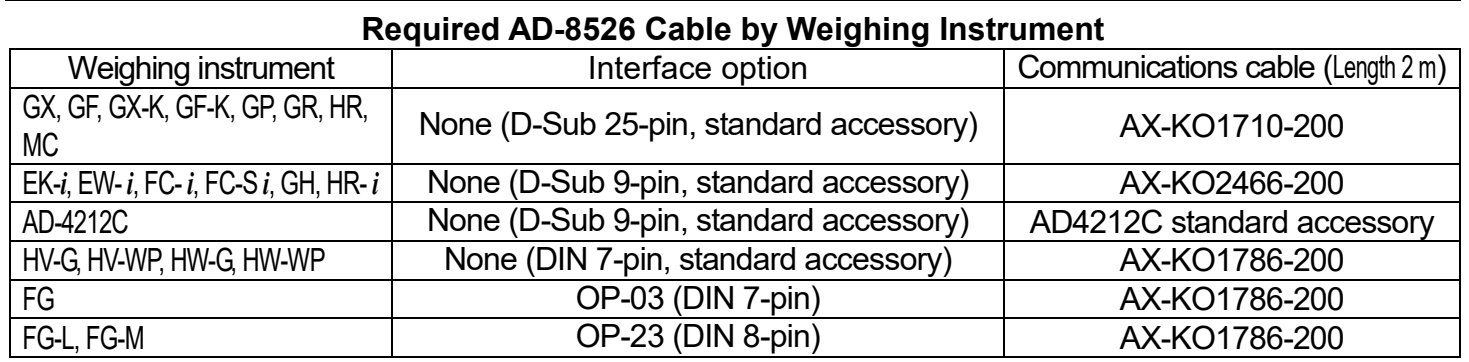

The RSMulti data acquisition software can be launched on a Windows PC. Menu: [Start]  $\rightarrow$  [Program]  $\rightarrow$  $[ABD WinCT-Plus] \rightarrow [RsMulti]$ . Refer to the Manual PDF file in the A&D WinCT-Plus for details on the operation.

Please refer to our website for the latest information.

# Connecting the Weighing Instrument to a Computer

- □ This software can acquire data from multiple devices connected by LAN or RS-232C.
- $\Box$  The software can control these devices with commands.
- $\Box$  The software can acquire data transmitted from devices. Example: When the  $\Box$ PRINT key is pressed on the balance, data is output and is acquired with the computer.
- Stored data can be used with Excel. (Install Microsoft Excel b efore use.)

#### **Caution**

- **Contact your network manager before connecting the AD-8526 to a network. The AD-8526 may generate a network error. A&D assumes no responsibility for any errors that may be caused.**
- □ **Affix the AC adapter labels to the AC adapter and the connector end of the cable.**
- $\Box$ **Set the IP address and subnet mask to the AD-8526 one at a time. The factory default IP address is 172.16.100.2. Do not duplicate an IP address.**
- **The IP address cannot be returned to the factory setting. We recommend that you write the IP address on the supplied label.**
- Step 1 Connect the AC adapter to the AD-8526.
- Step 2 Connect the AD-8526 and the computer with a cross cable directly or connect them with a hub and straight
- Step 3 Input the IP addresses and subnet masks of the AD-8526 and computer. **Refer to the procedure in the Manual PDF file on the WinCT-Plus CD-ROM for the setting of devices. Communication errors may occur if set incorrectly.**
- Step 4 Write the IP address on the IP address label and affix it on the AD-8526 (and the weighing instrument if necessary) where you can see the address easily.
- Step 5 Install the RsMulti data acquisition software to the computer. Refer to the Manual PDF file in the A&D WinCT-Plus on the CD-ROM for details on installation.
- Step 6 Connect the accessory RS-232C cable between the RS-232C interface of the weighing instrument and the AD-8526's port.

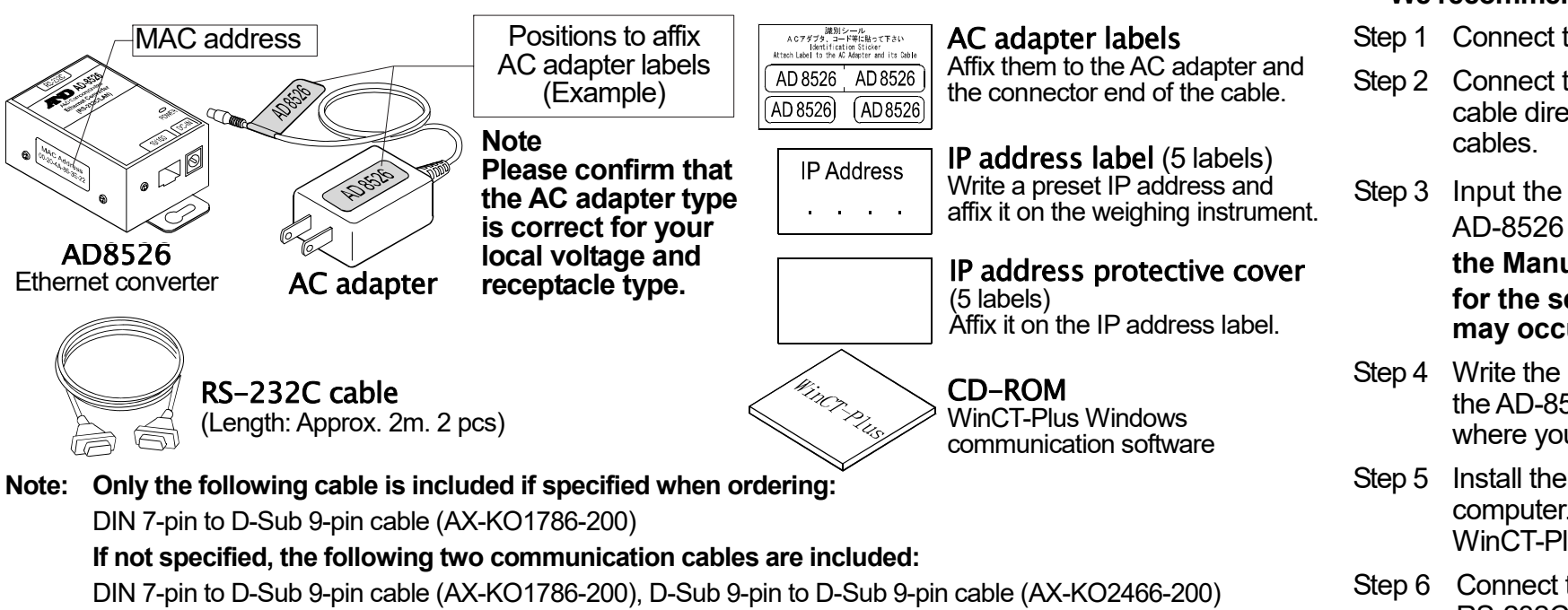

# Data Communication Software

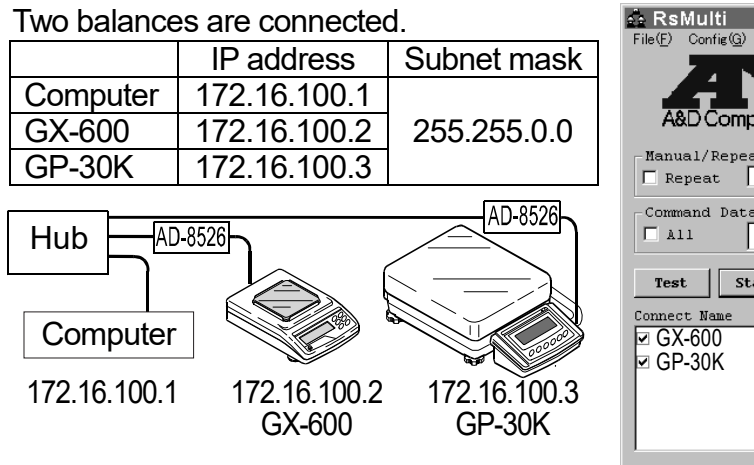

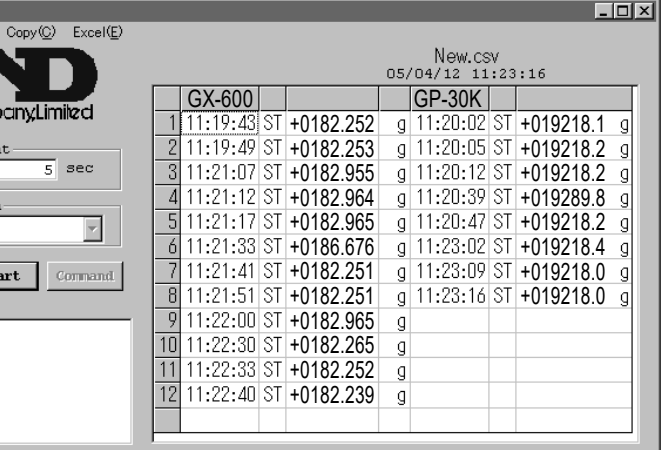

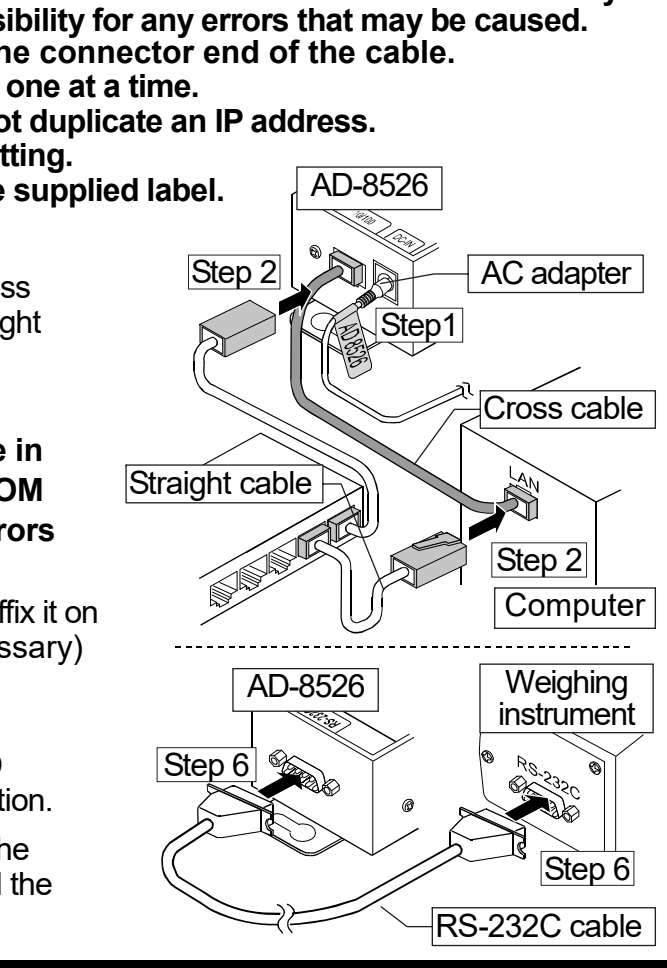

### **Example** A sample window of RsMulti